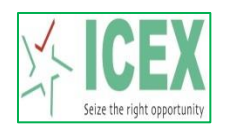

## **Steps for SSL VPN Login**

Open [https://trading.icexindia.com](https://trading.icexindia.com/) from your browser to connect to ICEX VPN.

After Clicking on the above link the following screen will get opened.

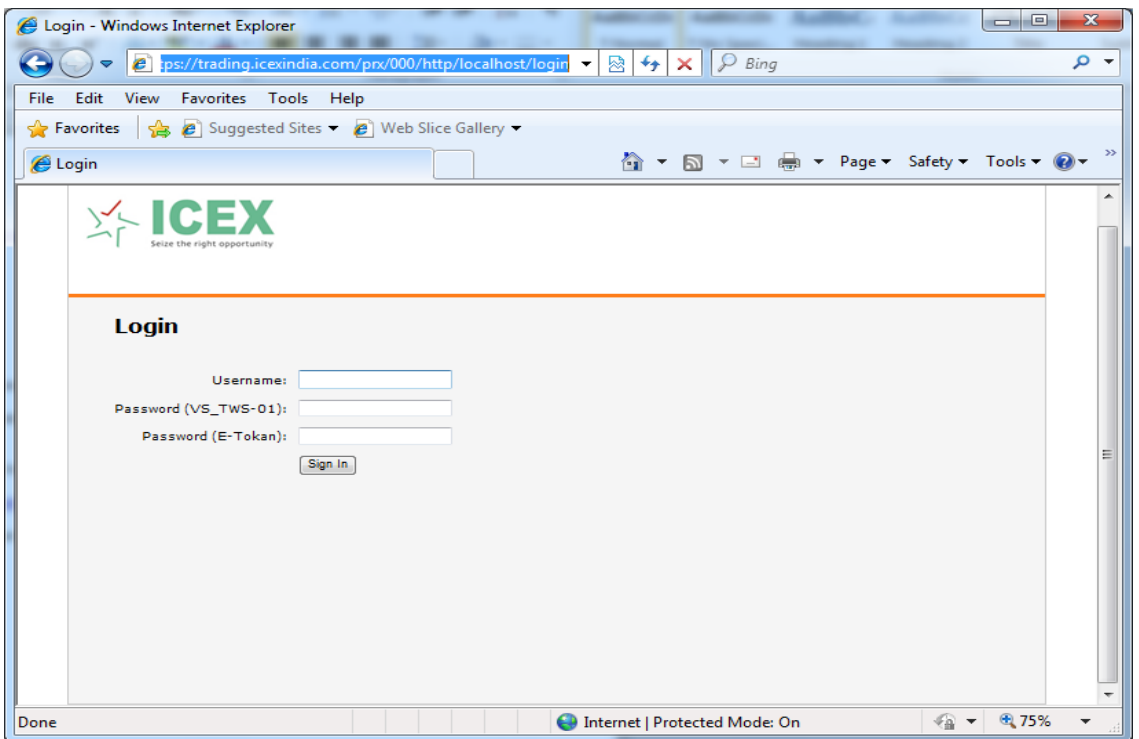

Kindly type your Username password and for e-token you will be recive an email with a link where you can download etoken software which you have to install it in your PC(computer) or Mobile.

You will get a mail from [e2FAuth@icexindia.com](mailto:e2FAuth@icexindia.com) with a link as follows.

test1 test1: Your self-enrollment account has been created.

If you are enrolling a hardware token and do not yet have your token, contact your system administrator.

Go to the following URL to enroll with SafeNet Authentication Service:

https://icextoken.icexindia.com/selfEnrollment/index.aspx?code=0yLUzBvS9bPbd5ufowzWC6C0S

If the above link does not work, copy and paste this URL to your web browser.

Click on the link which will be shared to you on mail which will take you to a site.

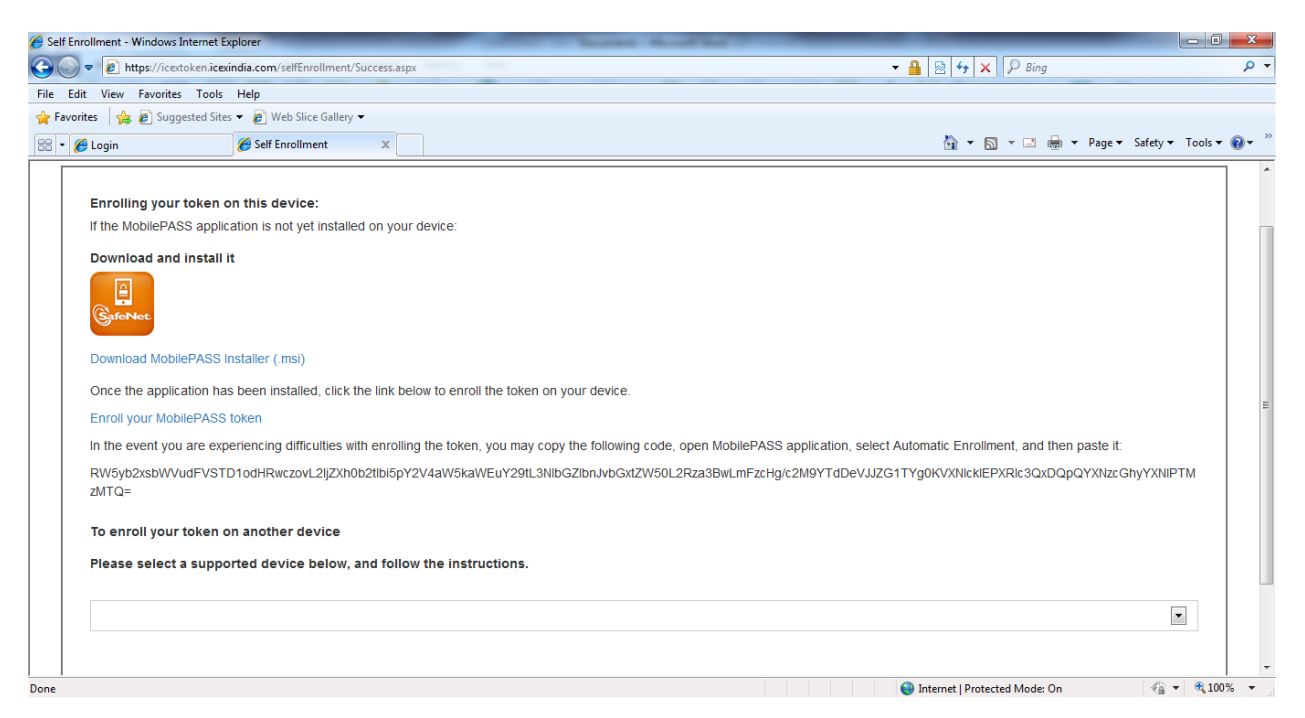

For installing Mobile token in PC(Computer) Kindly follow the below steps

Step 1:

Click on th[e Download MobilePASS Installer \(.msi\).](https://icextoken.icexindia.com/selfEnrollment/SafeNet%20MobilePASS.msi)

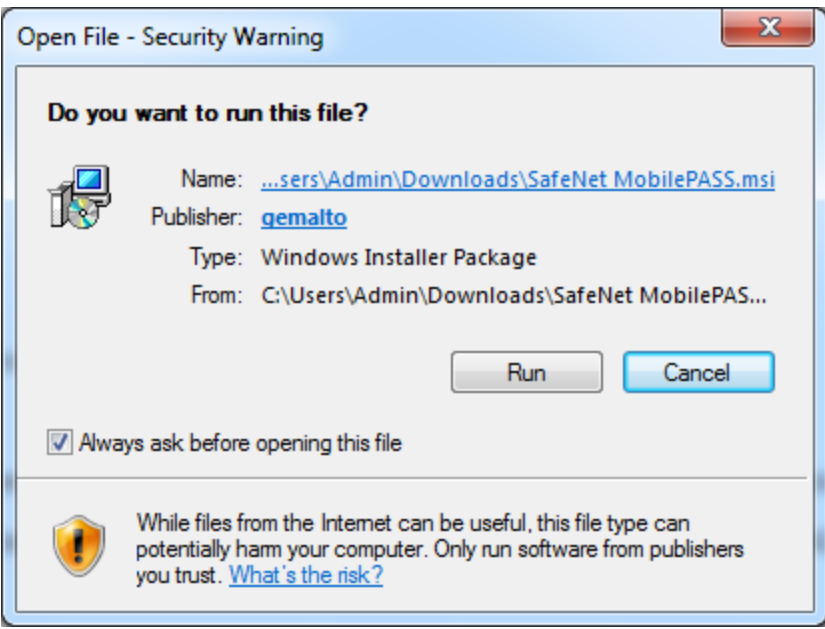

## Step 2:

Click on Run to install the Mobile Pass and follow the screenshots as given below.

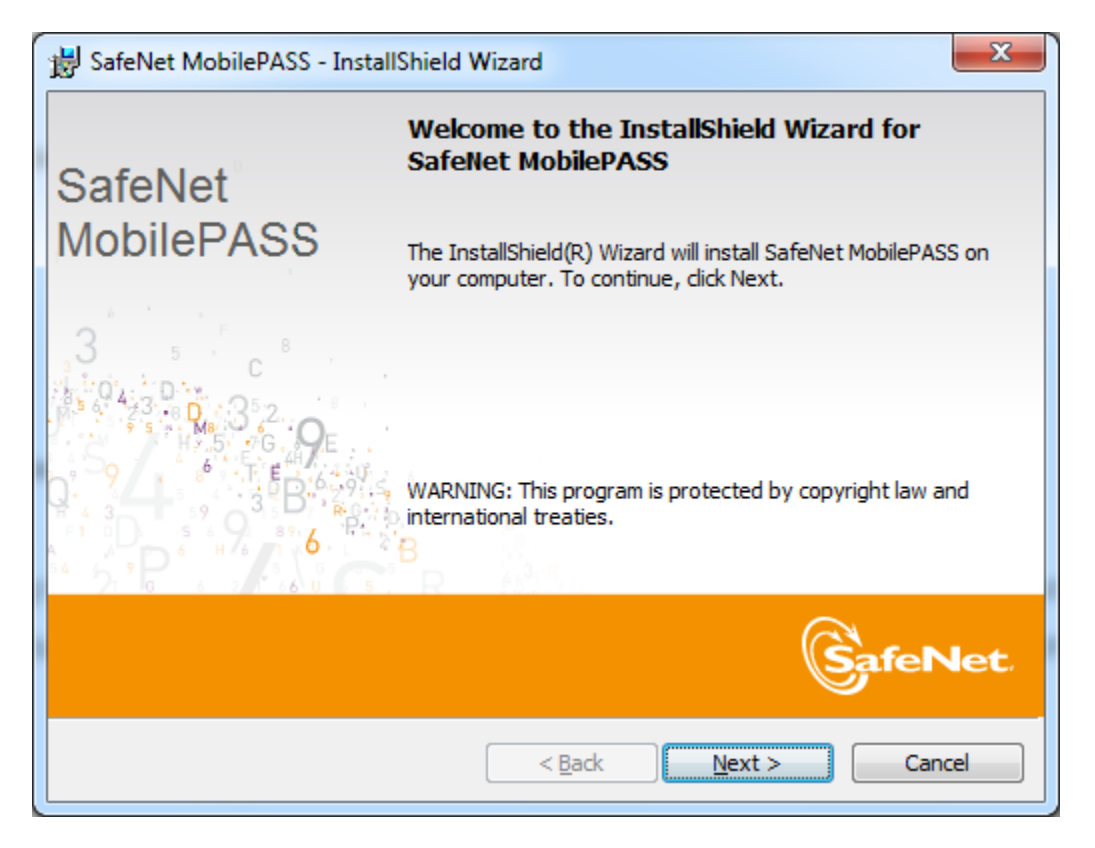

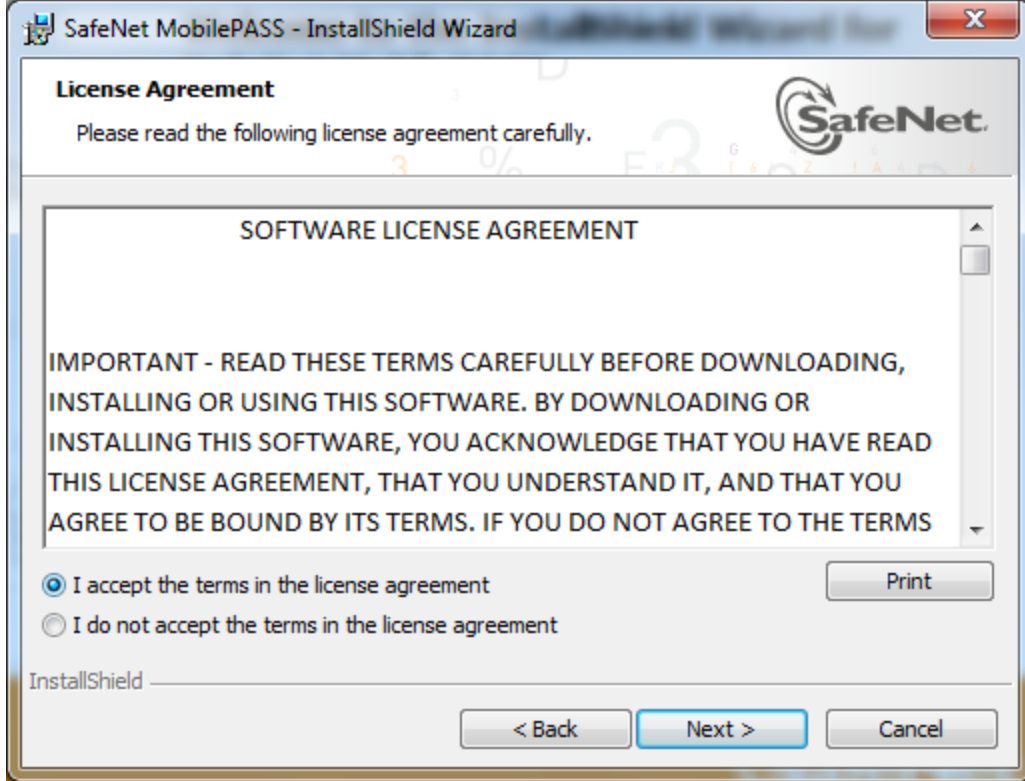

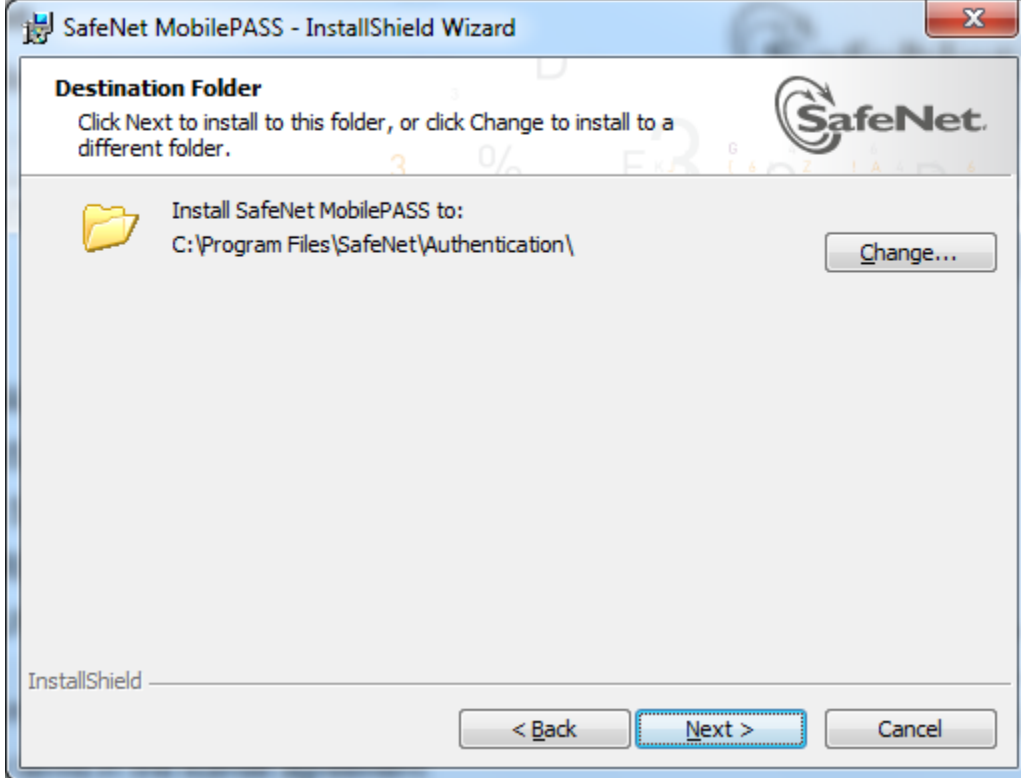

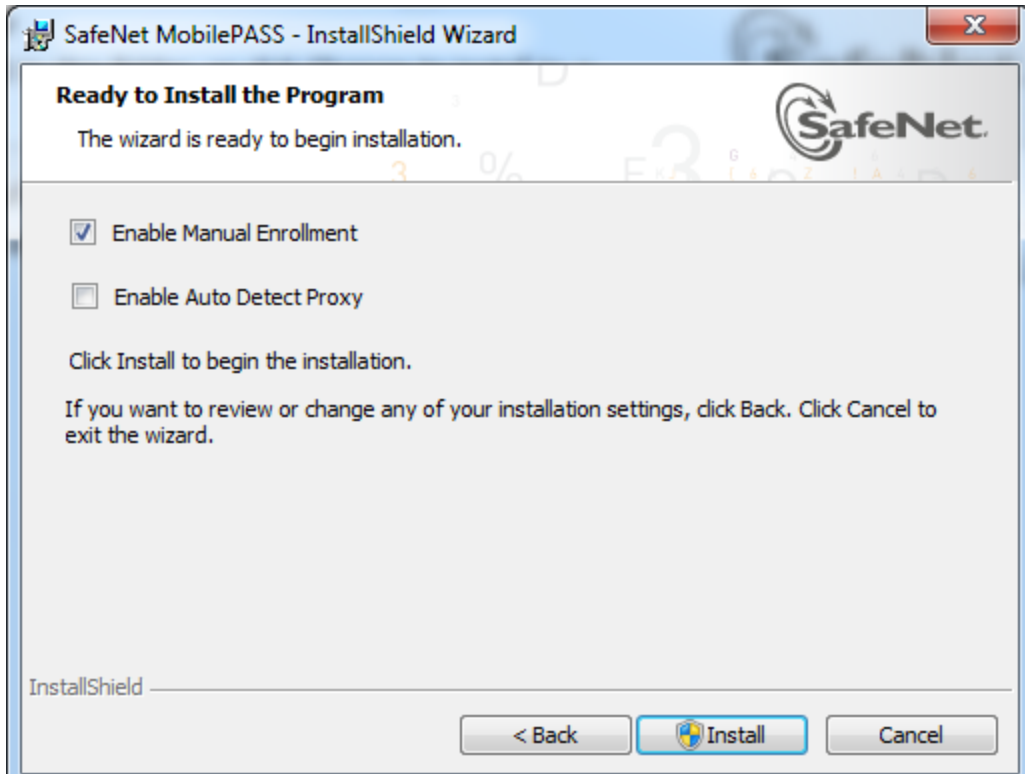

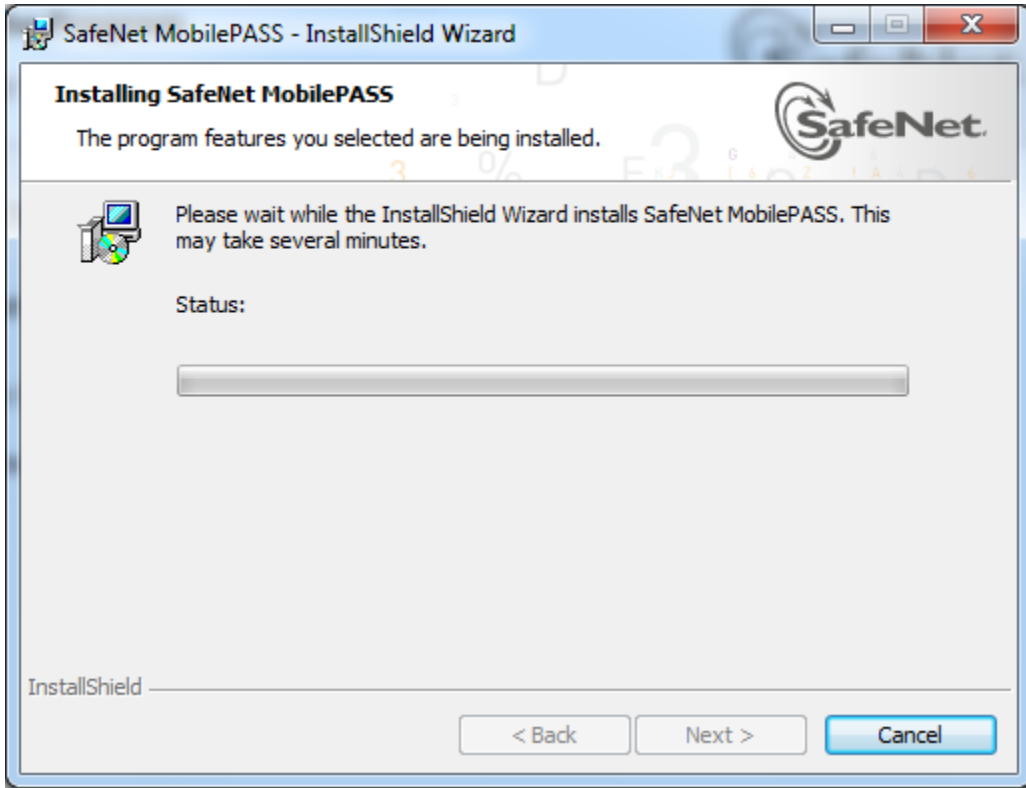

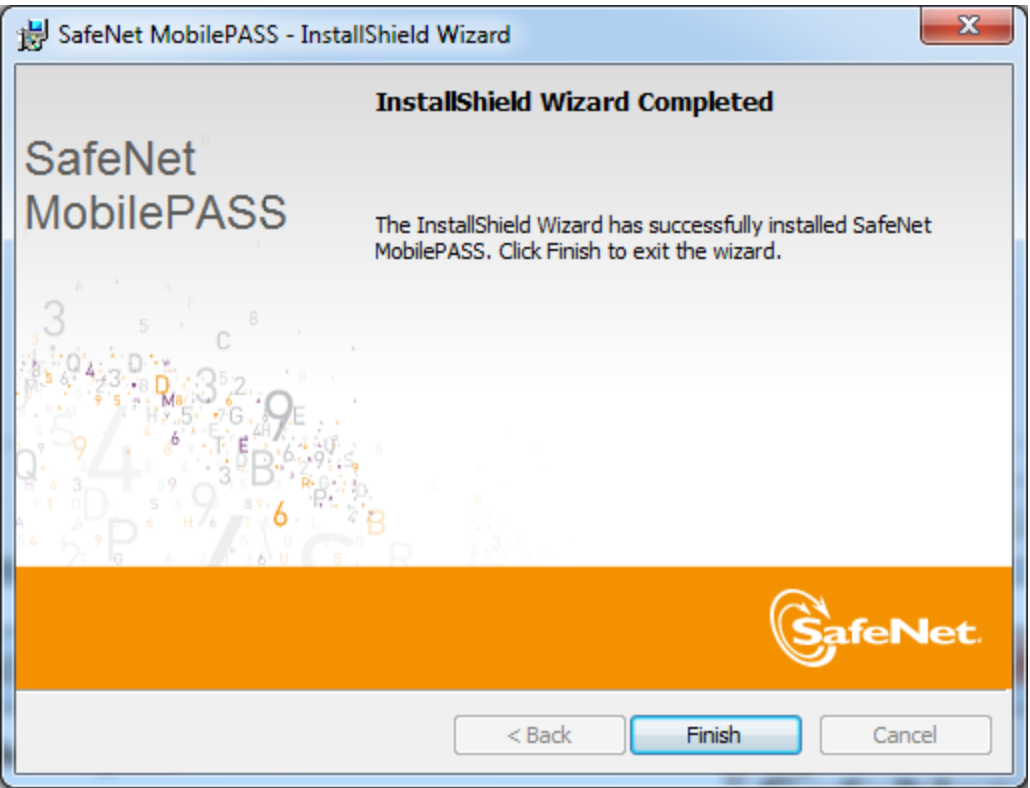

After completion of installation Click on the **[Enroll your Mobile PASS](mobilepass:enrollment=RW5yb2xsbWVudFVSTD1odHRwczovL2ljZXh0b2tlbi5pY2V4aW5kaWEuY29tL3NlbGZlbnJvbGxtZW50L2Rza3BwLmFzcHg/c2M9YUZtaTJSYm8xaQ0KVXNlcklEPXRlc3QxDQpQYXNzcGhyYXNlPTQxODM=)** token

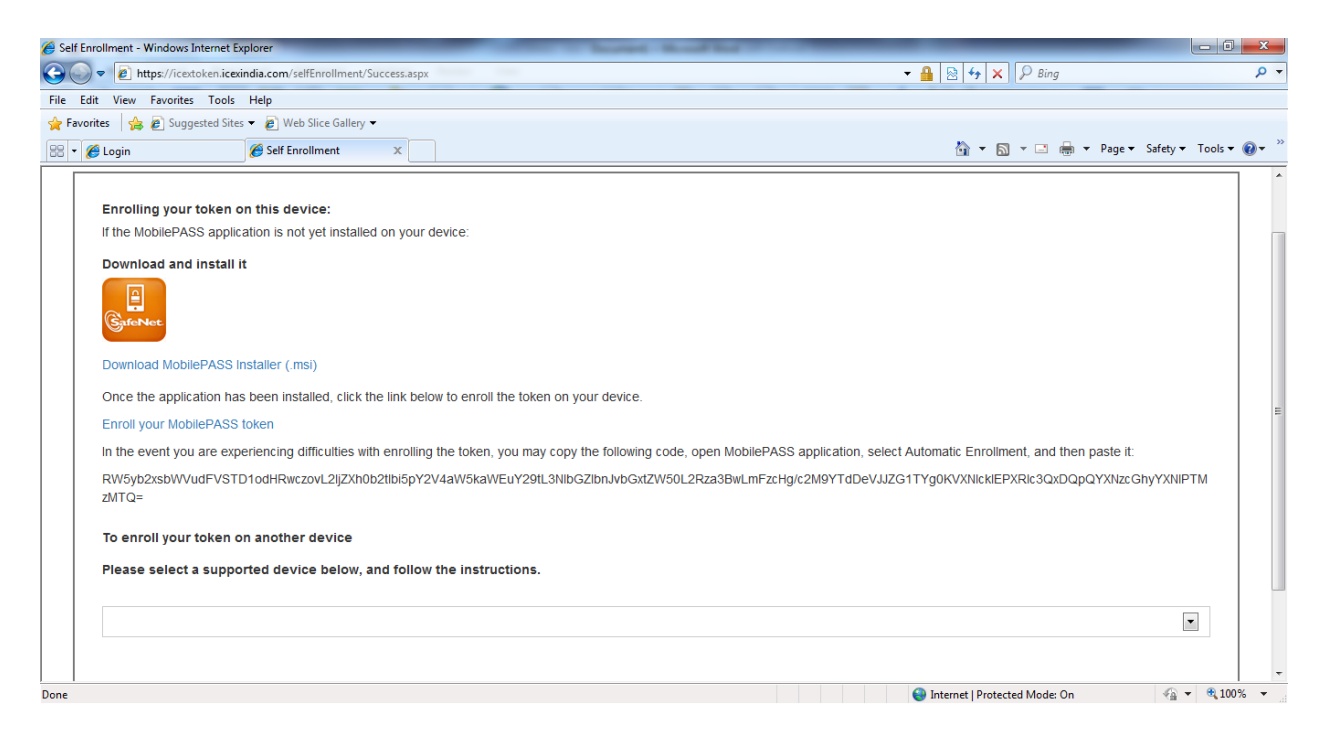

Click on the Mobile pass and click open Link

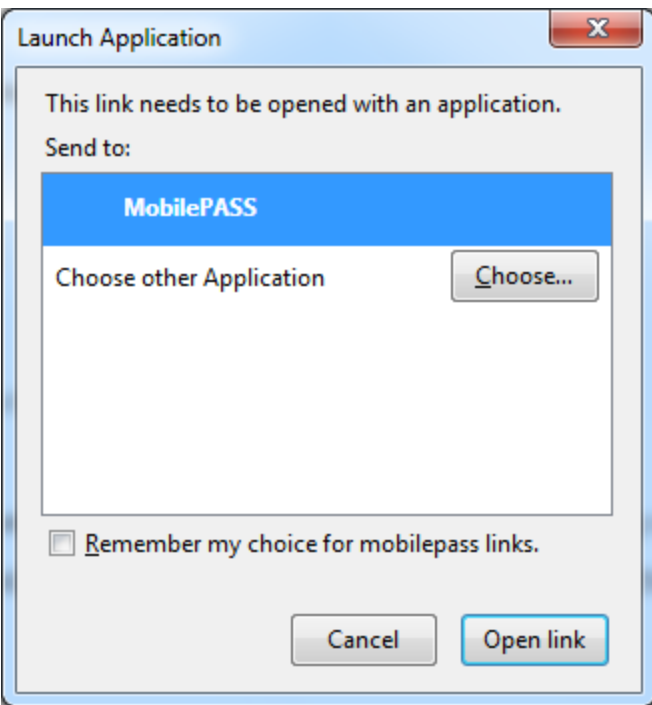

Type your User name and then click on Activate and Set a Pin .

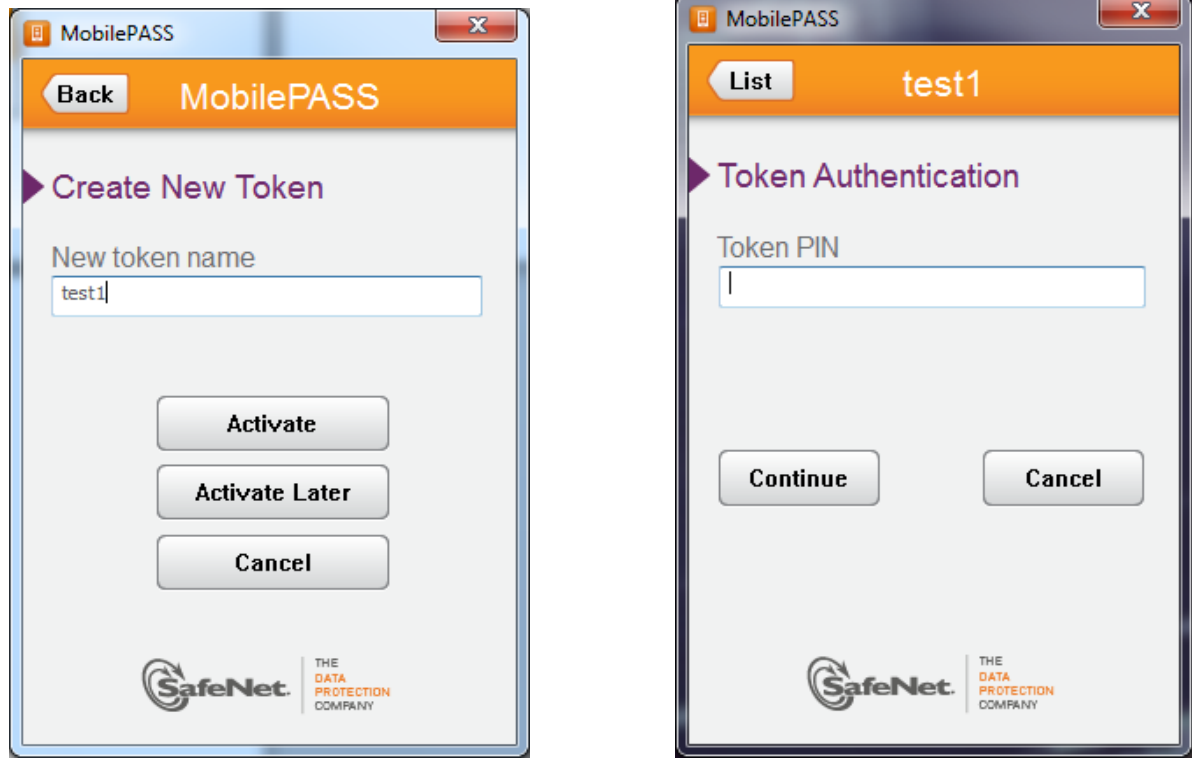

The installation is completed.

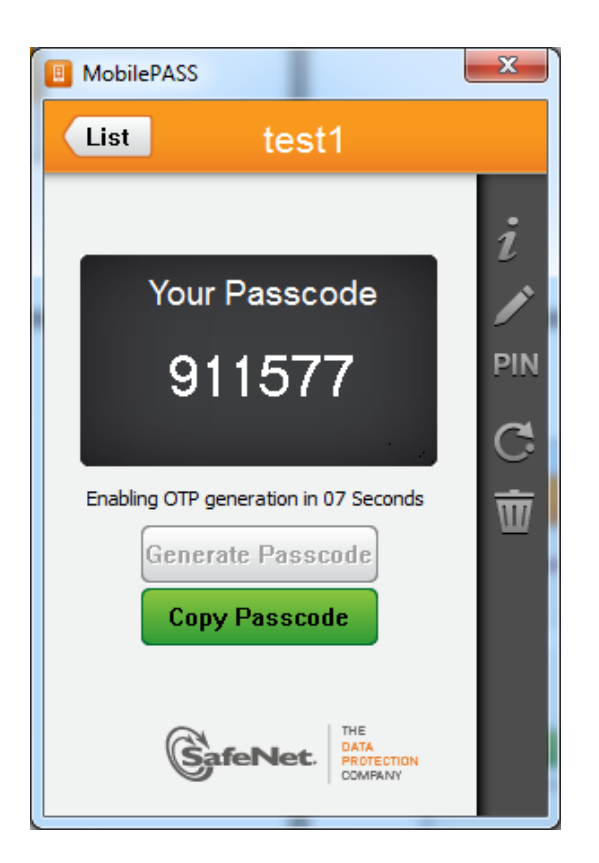

For Mobile Authentication kindly carry on the below steps.

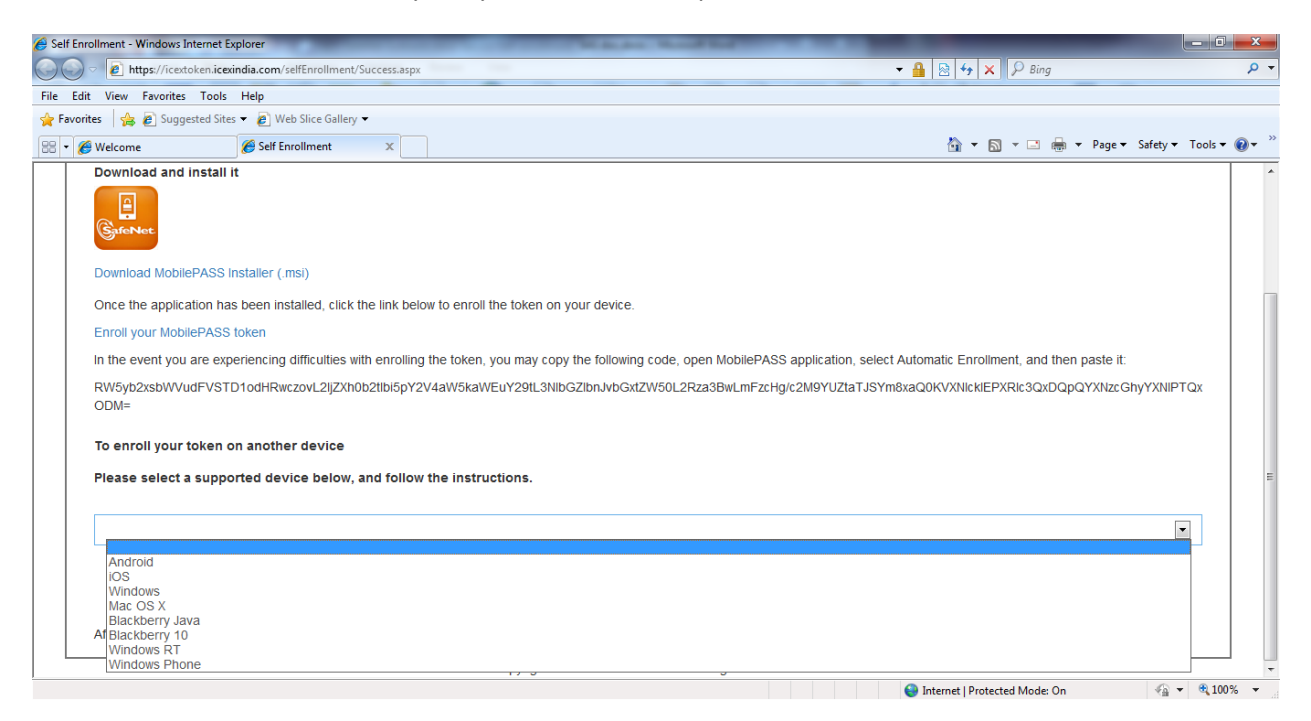

Select Your Mobile Make. Then a QR Code will appear.

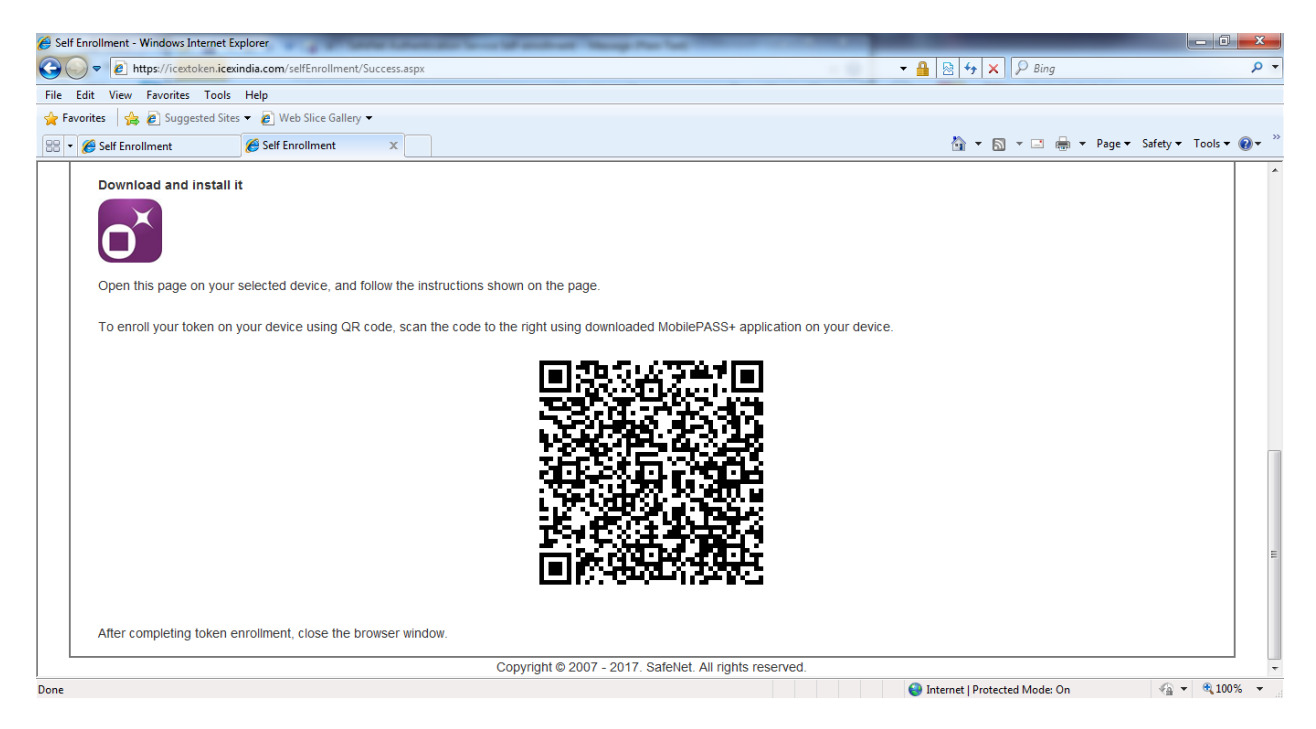

Kindly download the SafeNet MobilePASS+ app from your respective App store/Google Play/Ovi Mobile.

Install the app and then select QR Code enrollment.

Scan the QR Using the app installed in your mobile and set a PIN for your app.